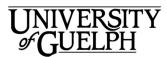

# Outlook 2016 Calendar QuickStart

Welcome to Outlook 2016. This is a quick overview of the Calendar component of the Outlook desktop application. Outlook 2016 is the only desktop email client recommended and supported by Computing & Communications Services.

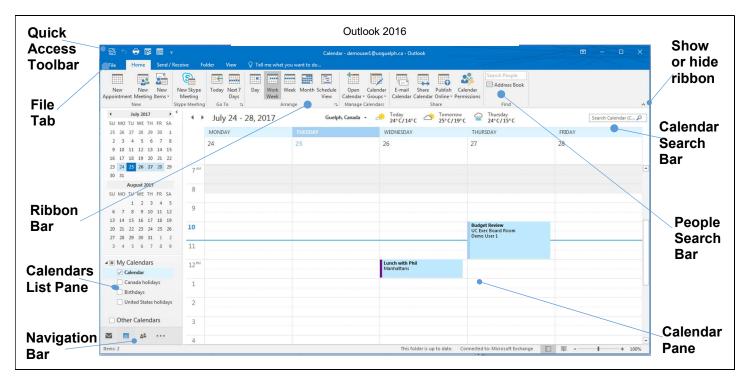

# Quick Access Toolbar

5 🖶 छ 🎟 📼

Located on the top left corner of

the Outlook window, this toolbar allows you quick access to the most common Outlook actions. The toolbar is customizable, and you can add and subtract items from it or change its location by clicking

## File Tab

Clicking on the File tab reveals the **Save** and **Print** commands. You will also find **Options** for customizing Outlook 2016, allowing you to change the look and feel of Outlook as well as providing access to actions such as **delegating your calendar** to other users.

# Ribbon Bar

If you've used other Microsoft Office applications, you are already familiar with ribbon bars. It provides access to different tabs that group related actions together. For instance, under the Home tab, you will find actions related to creating new meetings,changing the current view, and otherwise handling your calendar.

# Calendars List Pane

If you are a delegate for other people's calendars, their calendars

will show up under Shared Calendars. Other calendars that you have access to will be under Other Calendars. You can toggle viewing other calendars via the check boxes. If you

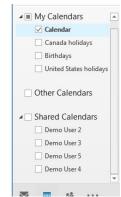

can't see a calendar you may have to scroll down to find it. The scroll bar is hidden unless you hover your mouse over where it will appear (on the right).

# Navigation Bar

You can easily switch between

email, calendaring, people and tasks by clicking on these icons located in the lower left corner of the window.

# Calendar Search Bar

Use this to search for

Search Calendar (C... 🔎

entries in your calendar. You can search for organizer, keyword or meeting subject.

# People Search Bar

Search for people here in your contacts or the entire organization.

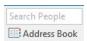

# Calendar Pane

Displays the calendar that you are currently looking at..

## Creating a New Meeting in Your Calendar Under the

Home tab at the top of the Calendar window, click on **New Meeting**. If you select **New Items** you get a drop-down menu with other event related actions you can perform such as creating a new contact in your Address Book or creating an All Day Event.

A new window will appear to allow you to customize the meeting.

# **Inviting Attendees**

Invite attendees by clicking on the

To <u>to</u> button or the Address Book button Either one will pop up a window where you can search your contacts and

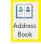

window where you can search your contacts and the Global Address List. You can change the scope of your search by clicking on the Address Book dropdown list.

| demo                                                        | Go Search Results - 0                                                                                                    | Contacts Advanced Find                                                                                                    |
|-------------------------------------------------------------|----------------------------------------------------------------------------------------------------|----------------------------------------------------------------------------------------------------|
| Name                                                        | Displa Contacts                                                                                                    | ddress                                                                                                    |
| Demo User 1 Demo User 2 Demo User 3 Demo User 4 Demo User 5 | Offline Global J<br>Global Jadires List<br>Demo L All Adlers List<br>Demo L All Contacts<br>Demo L All Contacts<br>Demo L All Groups<br>All Groups<br>All Groups<br>Contact Contact<br>Offline Global<br>Public Polder<br>Search Revolts - C | List er 1 (demouser) =<br>s er 2 (demouser) =<br>s an Lists er 3 (demouser) =<br>er 3 (demouser) =<br>er 4 (demouser) =<br>s 1 demouser1 =<br>s |
|                                                             |                                                                                                    |                                                                                                    |
| < [                                                         | m                                                                                                    |                                                                                                    |

If you know the name or email address of the attendees type them into the To: box. Just to be sure, you can get Outlook to check names and addresses before sending by clicking on **Check Names**.

# Scheduling your

### meeting

Scheduling Assistant

Outlook includes a tool called **Scheduling Assistant** which can help lower the frustrations of finding a time that works for all attendees.

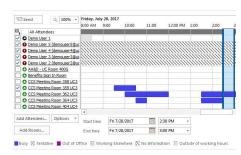

Click on it and your view will change to a chart containing both attendees and room availability.

# Adding a room to your meeting

Outlook includes an excellent tool for scheduling rooms for meetings.

Click on Room Finder and a pane will open on the right hand side of the window.

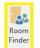

In the Room Finder Room Fin... \* pane there is a ▲ November 2017 ▶ calendar from which you can choose the proposed date of the Good Fair Poo meeting. From the Show a room list: SUMMERLEE SCIENCE COMF ~ ose an available dropdown list below CBS BIO Room 2022C the calendar you can choose the SCIE Room 3513 SCIE Room 4440 SCIE Room 4483 building the room is located 1:00 PM - 1:30 PM 9 available rooms in. At the 1:30 PM - 2:00 PM bottom of the 2:00 PM - 2:30 PM pane there is a 2:30 PM - 3:00 PM 3:00 PM - 3:30 PM list of suggested 3:30 PM - 4:00 PM times that the 4:00 PM - 4:30 PM room is available. Hover your mouse over

the suggested time and an info box will pop up with more info on the time, location, and availability of the attendees and rooms available.

# Just getting started at U of G?

Looking for more information on Outlook 2016?

#### https://www.uoguelph.ca/ccs/offi ce365/training/online-userguide/outlook2016

CCS has everything you need to get going with Office 365 at the U of G's Office 365 Website

### https://www.uoguelph.ca/ ccs/office365

Have you downloaded the other Microsoft Office 2016 applications including Excel, Word and PowerPoint 2016? If not we've got you covered there too!

### https://www.uoguelph.ca/ccs/offi ce365/training/online-trainingresources/getting-started-withoffice365#desktopClients

Interested in what else CCS offers? Check here for a list of other services provided by CCS <u>https://www.uoguelph.ca/ccs/get-</u> started

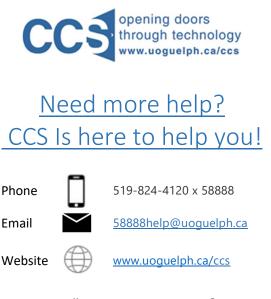

Want to talk to someone in person? Come visit the <u>IT Help Desk</u> on the first floor of the McLaughlin Library!